## **Using your Tappan Destiny catalog account to locate books, place holds, and more!**

- 1. Use the **[Google](https://www.google.com/search?q=tappan+media+center&oq=tappan+&aqs=chrome.0.69i59l2j69i57j46i175i199j46i175i199i433j69i61l3.1145j0j7&sourceid=chrome&ie=UTF-8) search** engine to locate the **Tappan Library**, the url is: [mediacentertappan.weebly.com](https://mediacentertappan.weebly.com/)
- 2. At the top of the page, click the blue

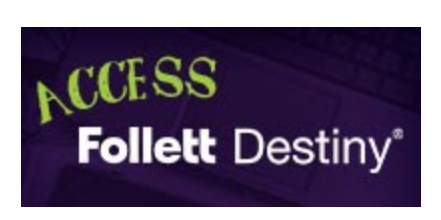

"**Access Follett Destiny**" icon. 3. Select the "**Login**" button in the upper right corner of the window. 4. Your "**User Name**" is the same as your AAPS Google account before the @, and your "**Password**" is your

ORIGINAL AAPS Google account password.

- 5. Once logged in, you can see any items you have checked out by selecting the "**My Info**" tab. Plus, you can manage your wish lists, holds, and more.
- 6. Use the **search tool** or search options to look for new books to read by keyword, title, author, subject, series, etc.
- 7. After you find a book that you are interested in reading, select it and you can place a hold on it by clicking "**Hold**".
- 8. You will receive an **email** and directions to pick up your book once it is ready for you.
- **9.** Any **books can be returned** directly to the library, the main office, or your ELA teacher.
- **10.** Email **Mr. Kipp** if you have any questions or need help: [kippk@A2schools.org](mailto:kippk@A2schools.org)

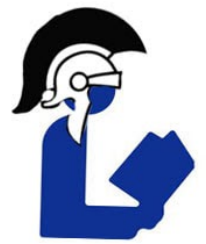